## **ИНСТРУКЦИЯ**

## **по заполнению заявки на въезд автотранспорта во двор основного корпуса физического факультета МГУ имени М.В. Ломоносова**

1. Для оформления заявки на въезд автотранспорта во двор основного корпуса физического факультета необходимо в бланк заявки ["Въезд во двор/парковка"](https://phys.msu.ru/rus/about/structure/admin/AKHR/%D0%92%D1%8A%D0%B5%D0%B7%D0%B4-%D0%BF%D0%B0%D1%80%D0%BA%D0%BE%D0%B2%D0%BA%D0%B0.docx) внести требуемые данные и загрузить файл в СЭД МГУ.

**Заявка, в которой отсутствует обязательная информация для оформления пропуска на въезд, считается недействительной и не будет рассматриваться.**

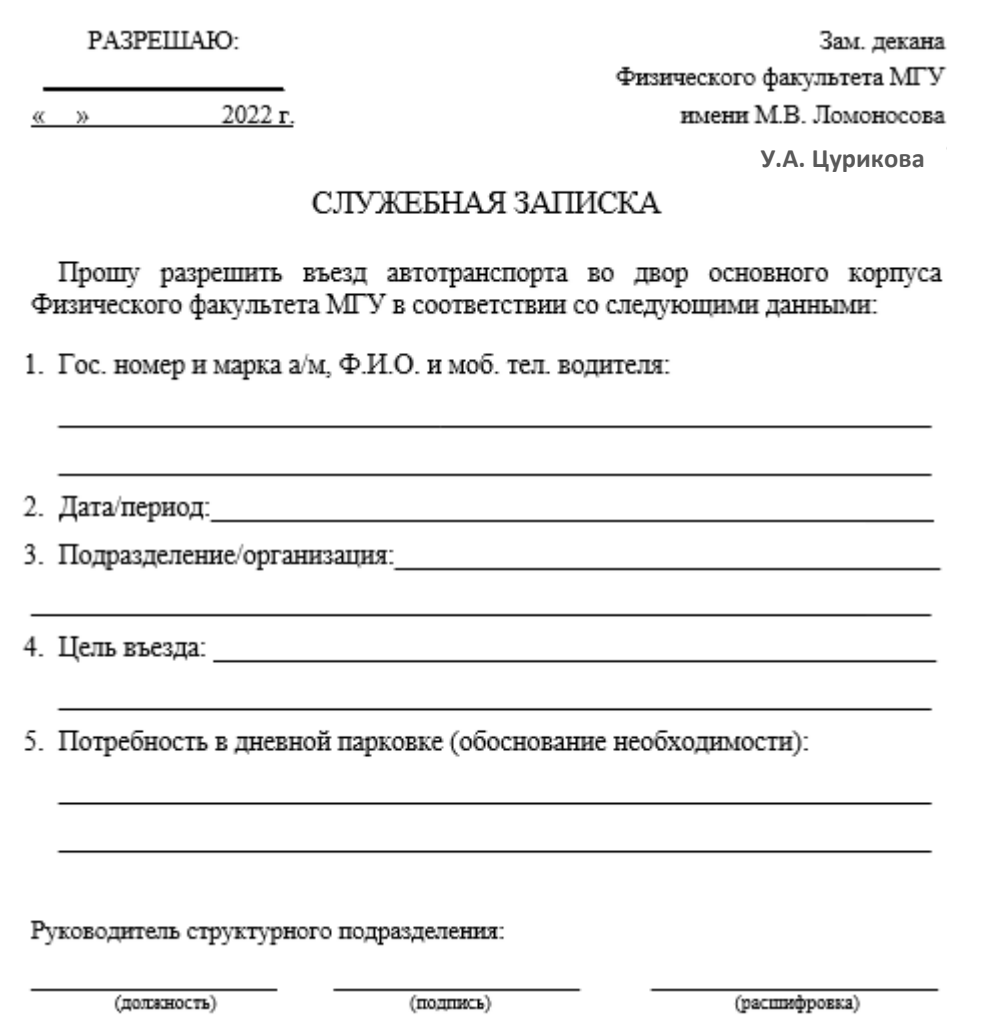

- 2. Заявки на въезд автотранспорта во двор основного корпуса физического факультета, направляемые через СЭД МГУ, согласовываются (**только!**) **руководителями структурных подразделений**.
- 3. Заявки подаются **не менее, чем за 2 рабочих дня** до даты въезда.
- 4. [Бланк заявки](https://phys.msu.ru/rus/about/structure/admin/AKHR/) можно скачать с сайта физического факультета.

## **Порядок подачи заявки через СЭД МГУ**

Для подачи заявки на въезд автотранспорта во двор основного корпуса физического факультета Московского университета через систему электронного документооборота (далее - СЭД МГУ) выполните следующие действия:

1. Войдите в СЭД МГУ ([https://docs.msu.ru/\)](https://docs.msu.ru/) под личным логином и паролем.

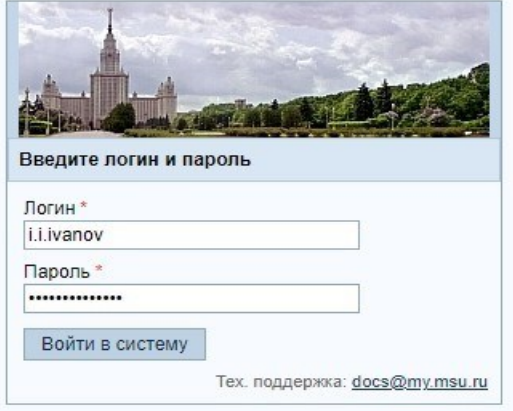

2. В личном кабинете СЭД МГУ создайте новый документ (СЭД – Рабочее пространство – вкладка **«Новый документ»**):

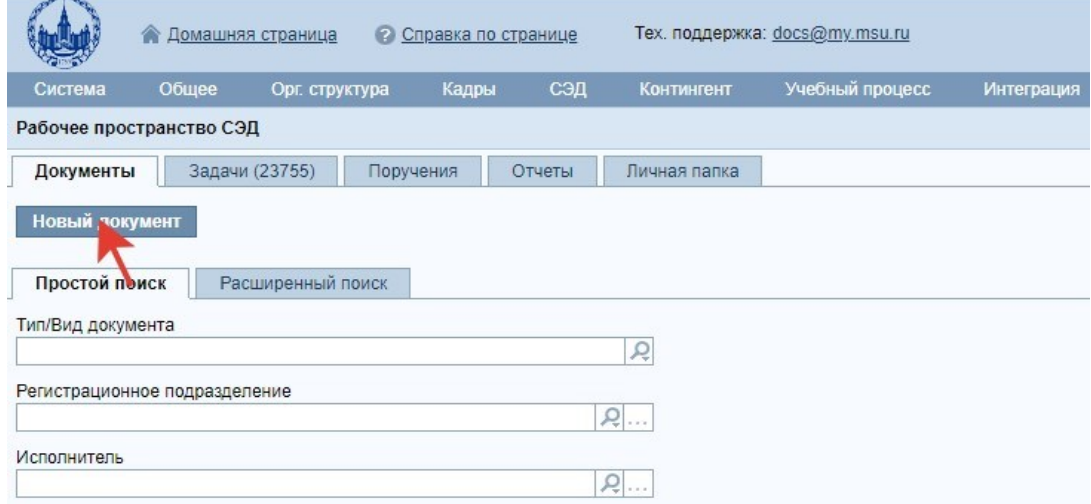

3. В открывшемся окне выберите вкладку «**Выбор шаблона документа**». Затем установите фильтр «**Тип/вид документа**»: «**Информ. – справочные - заявка**».

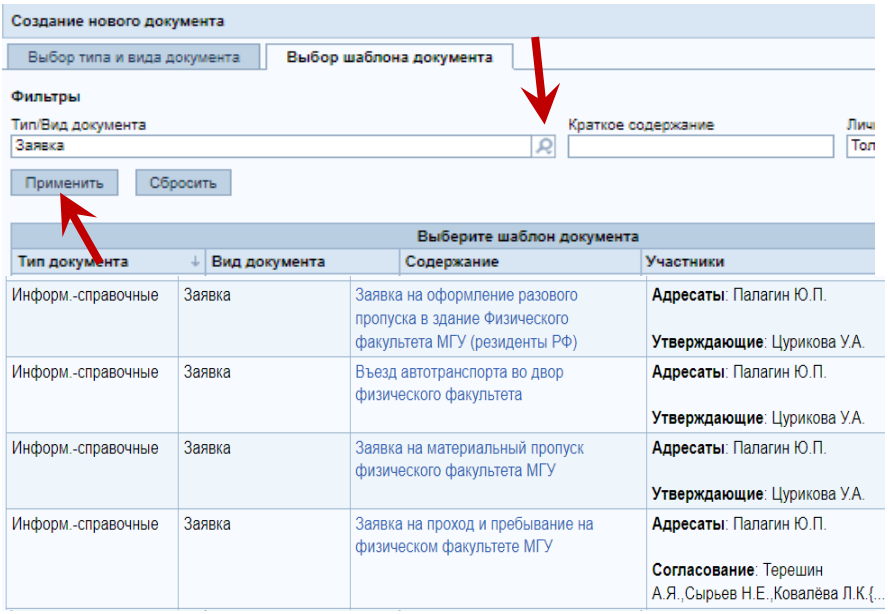

4. Из предложенных вариантов шаблонов перейдите по ссылке шаблона «Въезд автотранспорта во двор физического факультета».

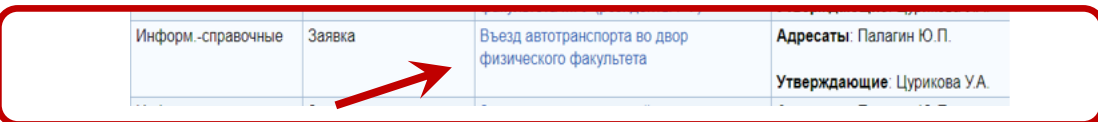

5. После перехода на страницу документа в поле «Краткое содержание» надо **дописать** цель въезда. Рекомендуется не менять полностью краткое содержание, так как это может усложнить дальнейший поиск заявки в СЭД.

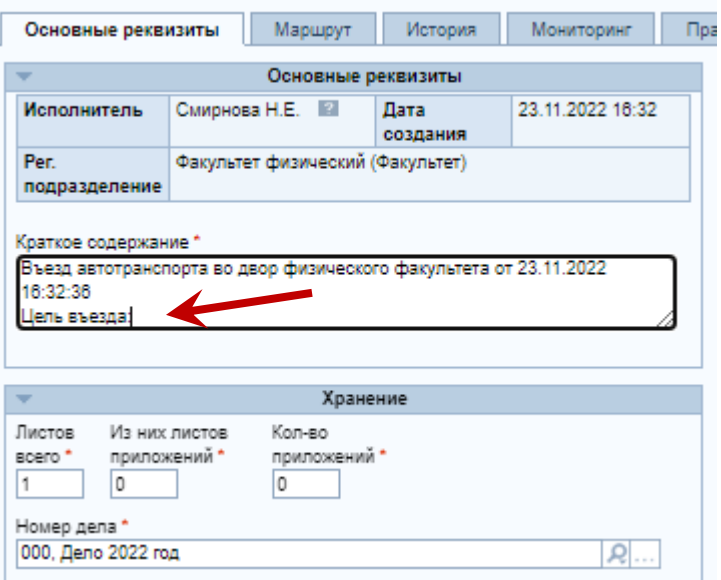

6. Загрузите подготовленный файл заявки как основное вложение:

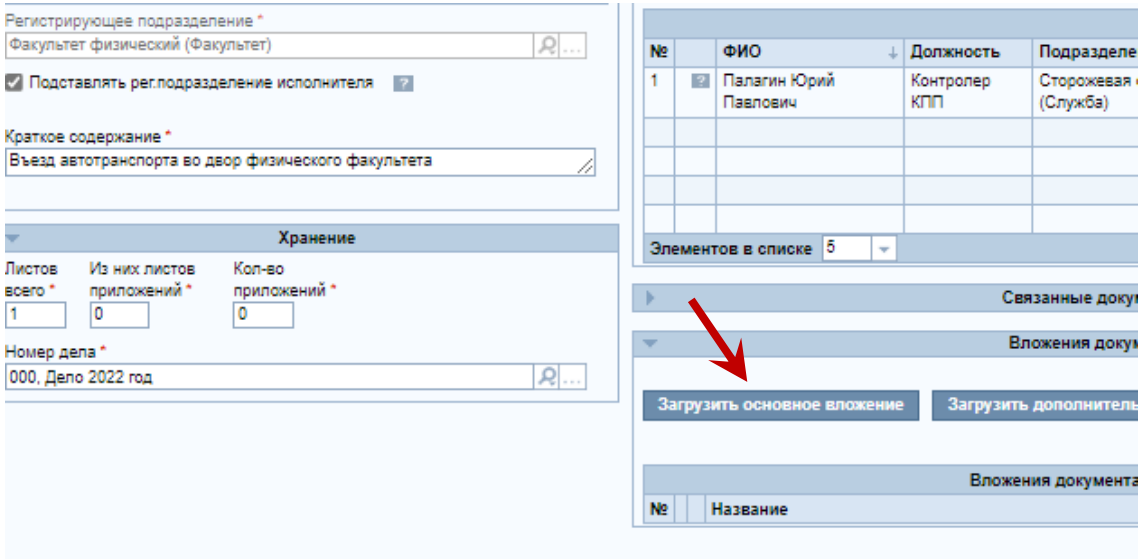

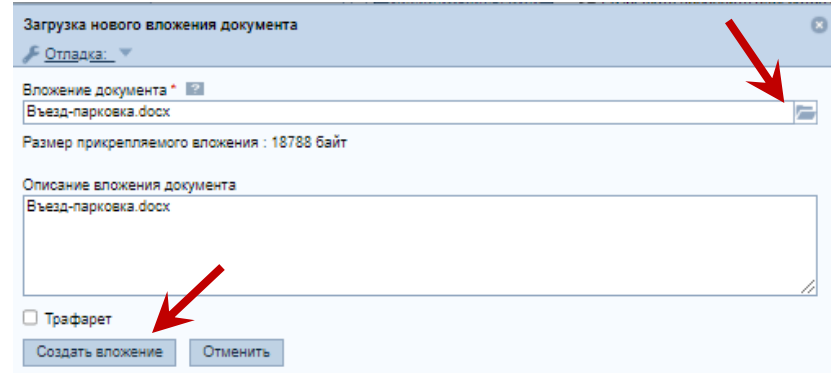

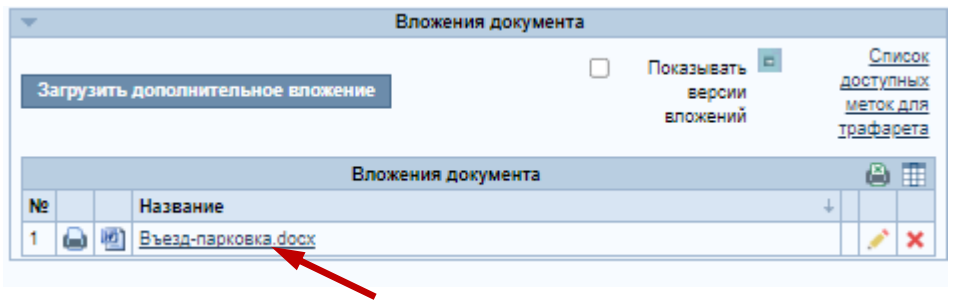

7. После заполнения основных реквизитов перейдите на закладку **«Маршрут»**.

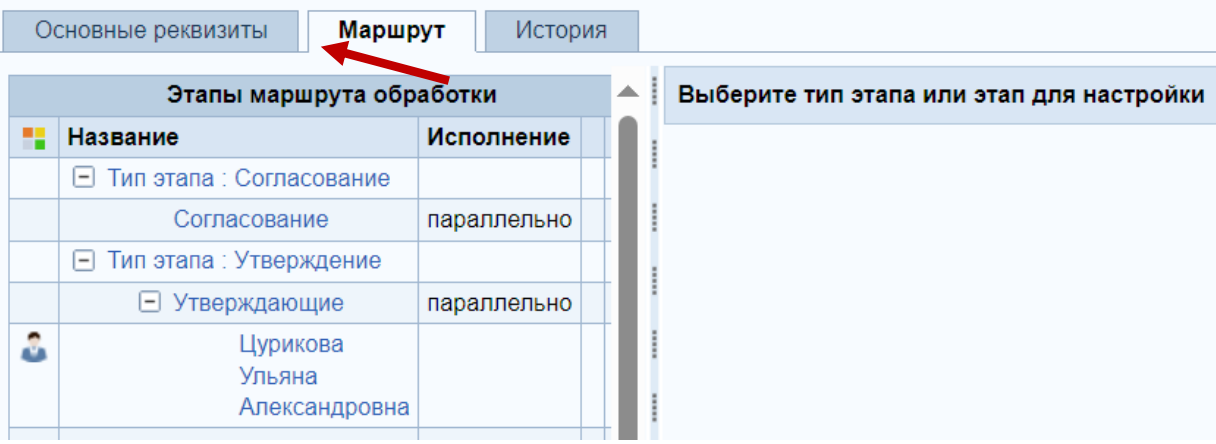

В блоке **«Этапы маршрута обработки»** нажмите на ссылку «**Согласование**» (1). Справа появится блок **«Список исполнителей»**, в котором Вы можете добавить исполнителя (кнопка «**Добавить исполнителей**») (2).

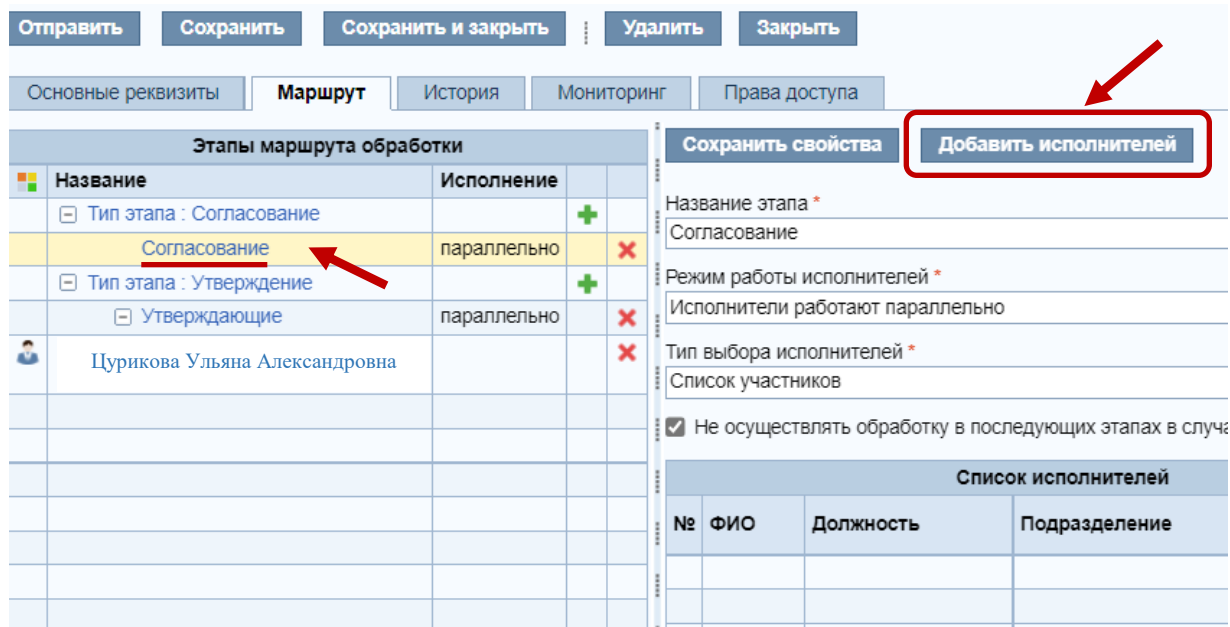

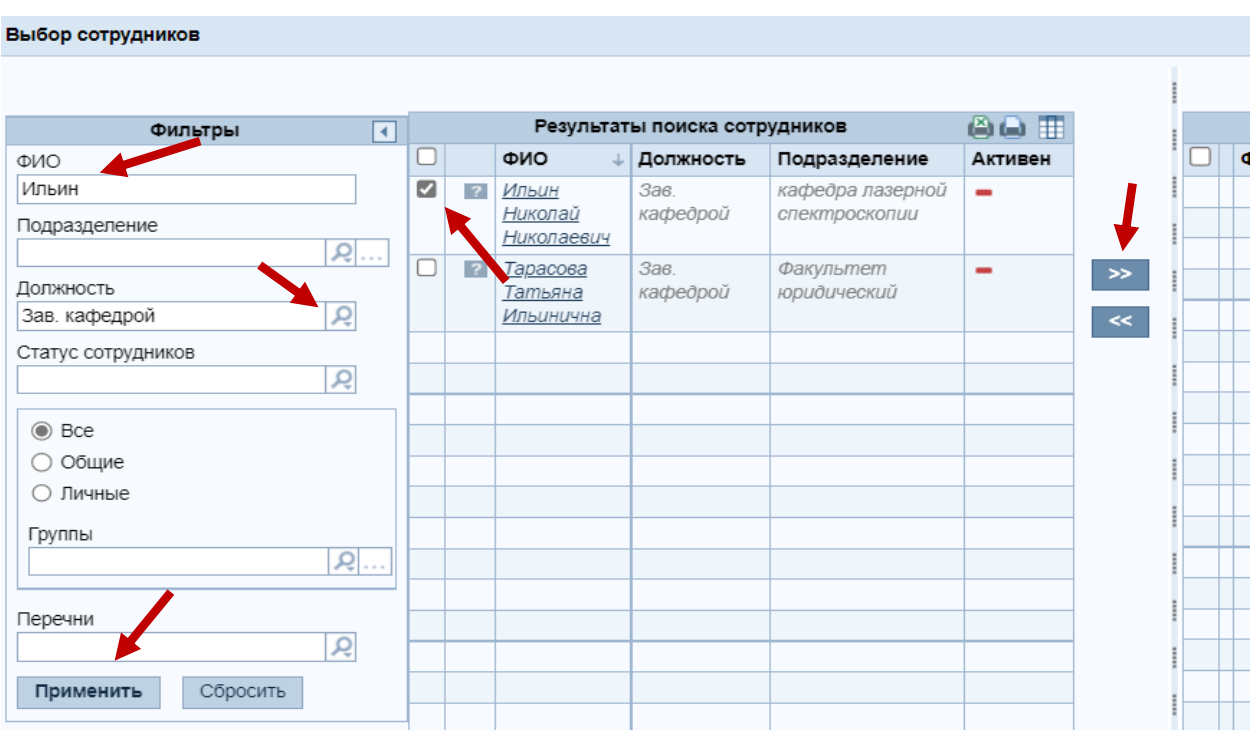

Завершите выбор, нажав на кнопку "Завершить выбор"

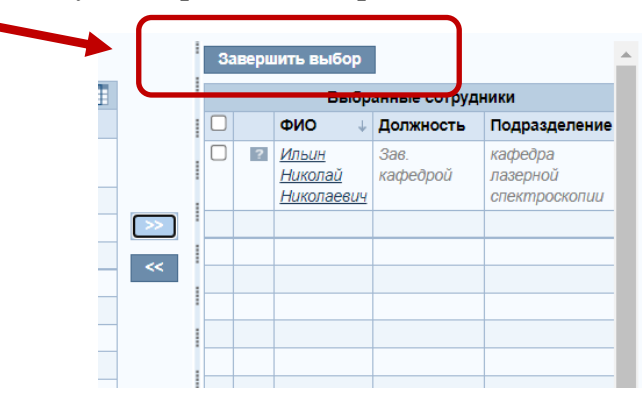

9. В результате в подгруппе **«Согласующие»** появится выбранный руководитель.

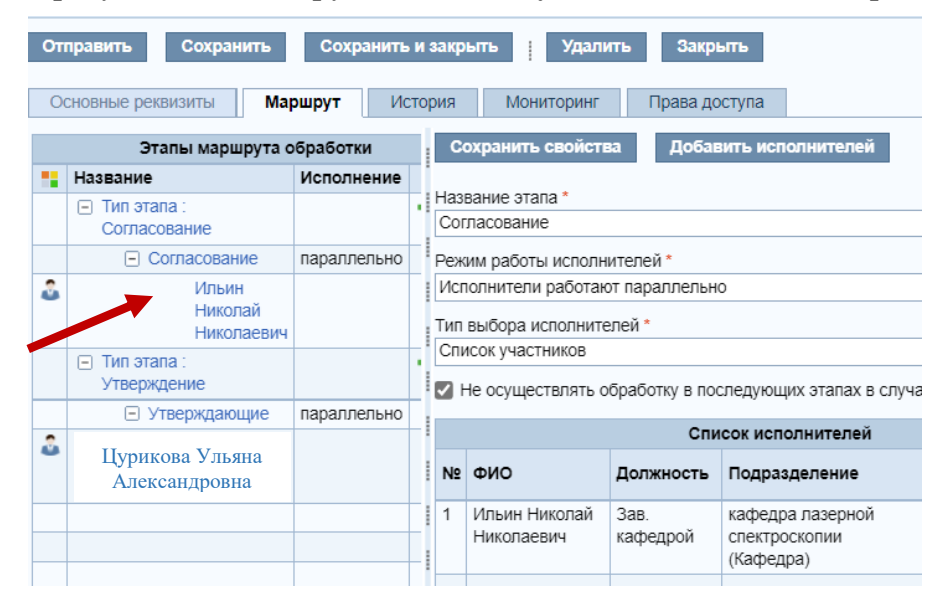

10. На любом из этапов, перед отправкой заявки, Вы можете сохранить или удалить её с помощью кнопок панели.

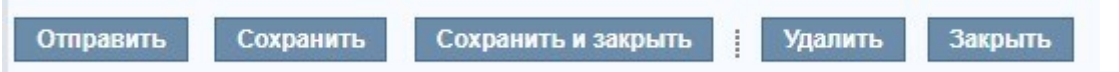

11. После заполнения **обязательных полей** в блоке **«Основные реквизиты»** и **выбора согласующего руководителя** Вашего подразделения заявку можно отправить, нажав кнопку «**Отправить**».

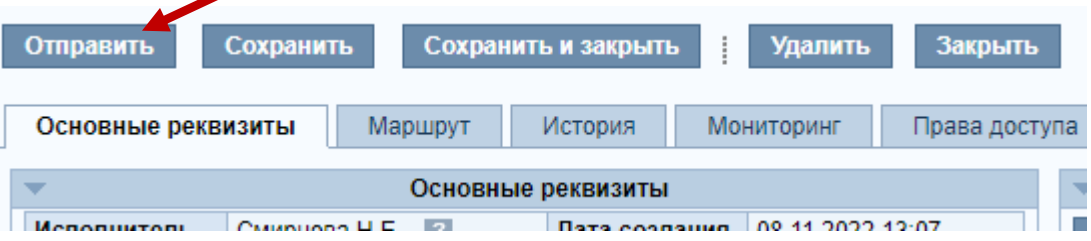

12. Если в заявке была допущена ошибка на этапе согласования или утверждения, её можно отозвать с помощью соответствующей кнопки **«Отозвать документ»** для доработки.

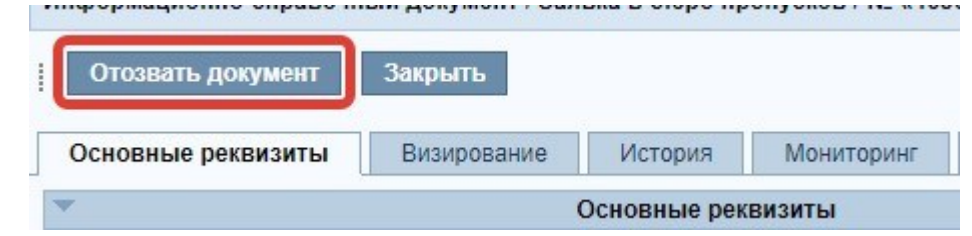

После внесения изменений, заявка снова может быть отправлена с помощью кнопки **«Документ доработан»**.

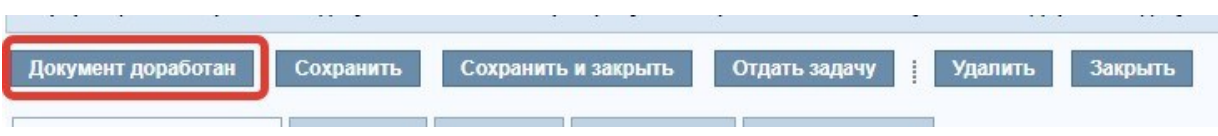

13. Отследить состояние своей заявки Вы можете во вкладке «**История**» или получить уведомления на электронную почту об изменении её статуса.

## **Схема оформления заявки**

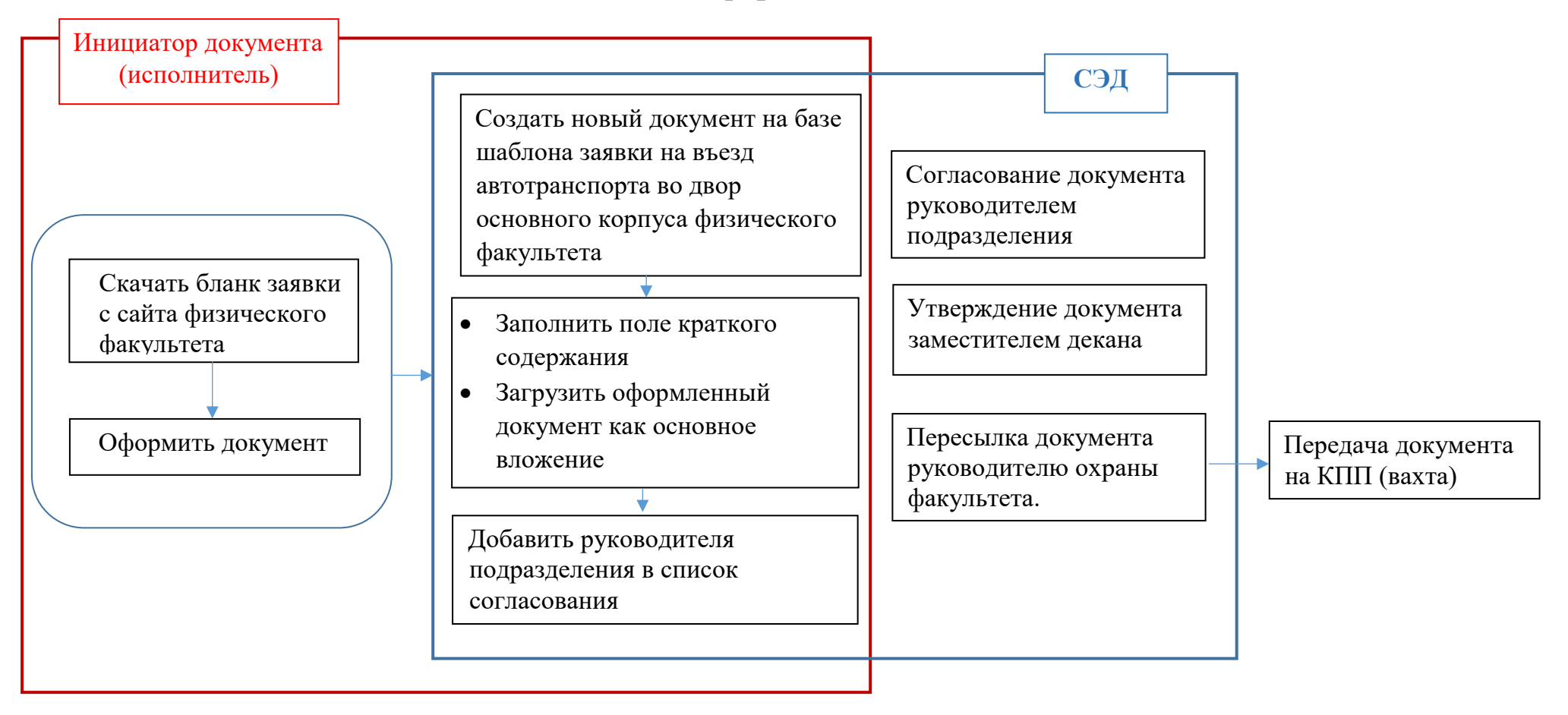